## How to: Create and work with Order Sheets

**Start hereClick** on My Order Sheets

**NSLC** 

## **Build Your Order Sheet**

**Click** EDIT to open the sheet you want to work with.

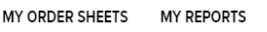

**Select** Create Order Sheet

Dashboard / My Order Sheets

**My Order Sheets** 

**CREATE ORDER SHEET** 

Give your sheet a name:

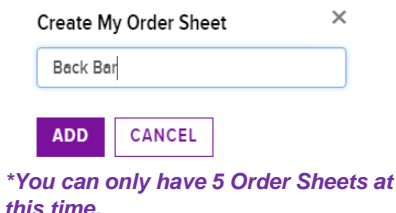

**Edit** the name of an Order Sheet later by clicking the edit pencil by the existing name:

Back Bar <sup>o</sup>

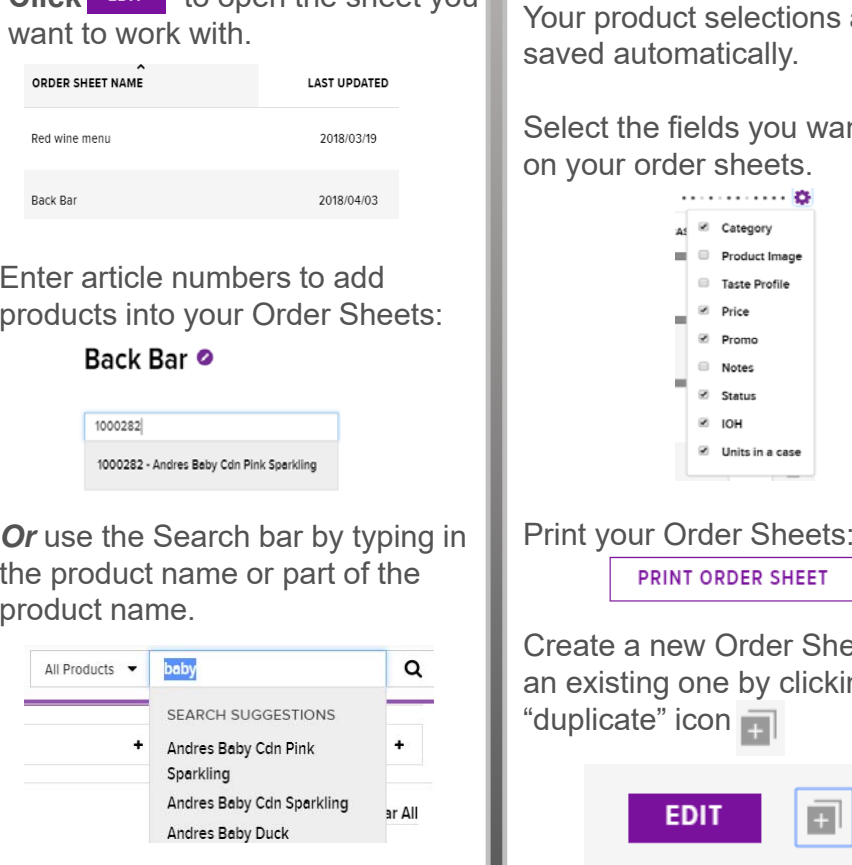

## **Working with your Order Sheets**

ns are

want to view

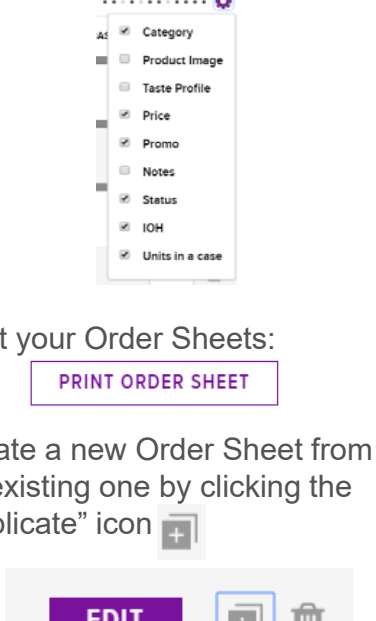

## **Edit an Order Sheet**

**Delete** articles from your Order Sheet by selecting  $\mathbb{m}$  beside the quantity field.

**Search** for similar products by entering an article number of product you would like to find an alternative for.

Product Detail Alternative Products

Available 2285

**Click** Alternative Products

Andres Baby Cdn Pink Sparkling

You are presented with a selection of products similar to what you were searching for.

**Click** an article to expand and add to your sheet.

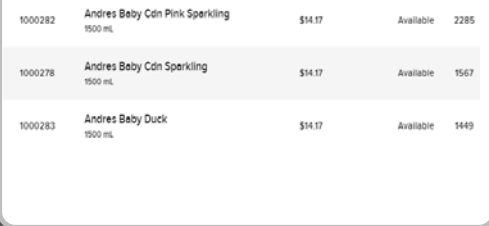